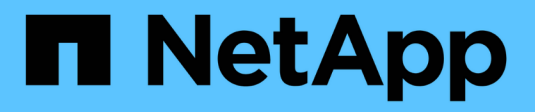

## **SolidFire Active IQ de NetApp**

SolidFire Active IQ

NetApp October 23, 2024

This PDF was generated from https://docs.netapp.com/es-es/solidfire-active-iq/index.html on October 23, 2024. Always check docs.netapp.com for the latest.

# Tabla de contenidos

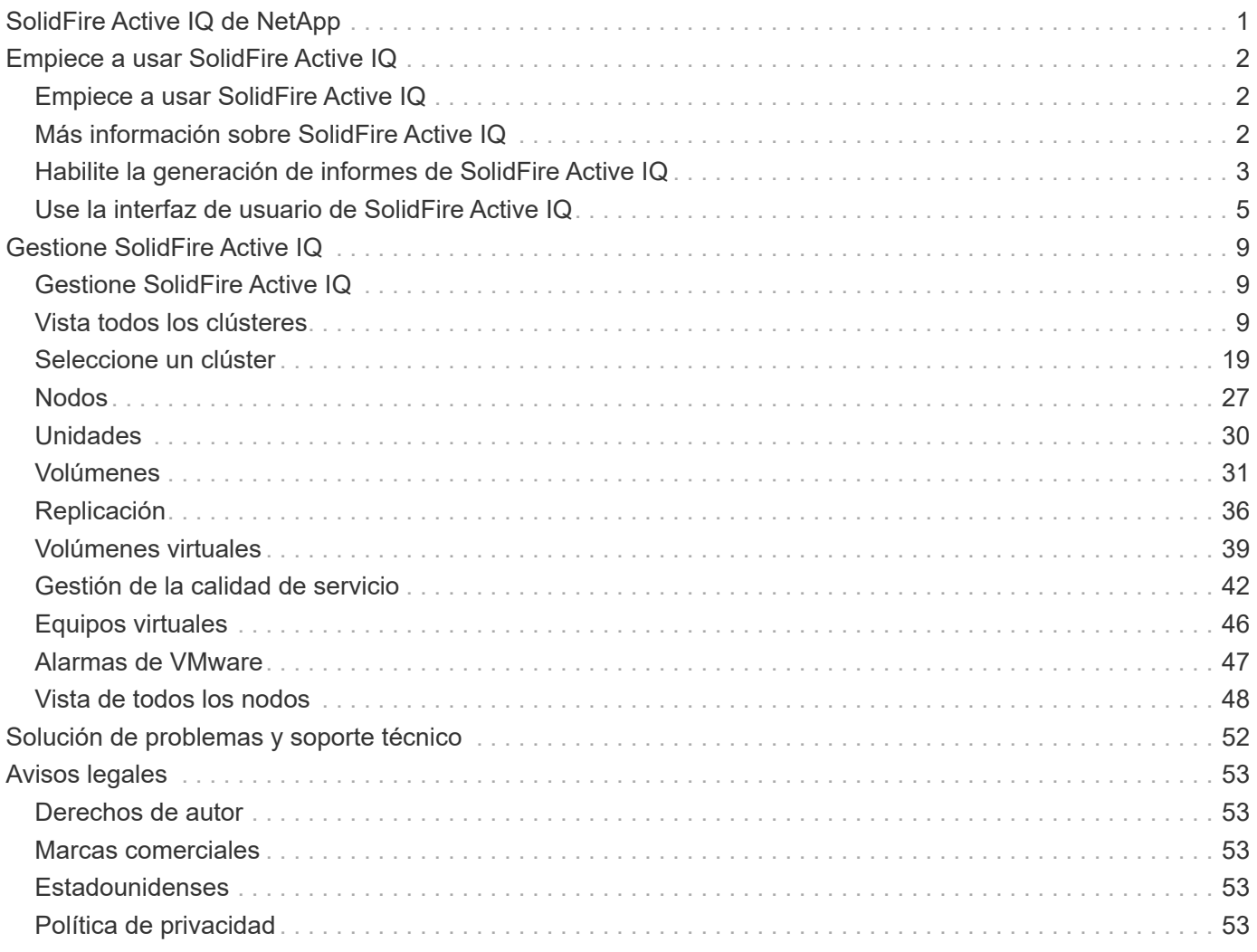

# <span id="page-2-0"></span>**SolidFire Active IQ de NetApp**

# <span id="page-3-0"></span>**Empiece a usar SolidFire Active IQ**

## <span id="page-3-1"></span>**Empiece a usar SolidFire Active IQ**

La herramienta SolidFire Active IQ hace que la supervisión de la capacidad y el rendimiento, así como que se informe sobre el estado del clúster, sea fácil y accesible desde cualquier lugar. No importa cómo utilice SolidFire Active IQ, hay varias cosas que debería saber antes de empezar a utilizarlo:

- ["Más información sobre SolidFire Active IQ"](#page-3-2): Usted debe ser consciente de cómo funciona SolidFire Active IQ y qué información recopila.
- ["Habilite la generación de informes de SolidFire Active IQ"](#page-4-0): Debe habilitar la capacidad de generación de informes de SolidFire Active IQ en el nodo de administración antes de que el servidor Active IQ pueda conectarse a un clúster y recibir información de clúster.
- ["Use la interfaz de usuario de SolidFire Active IQ"](#page-6-0): Obtenga información sobre las características nuevas o mejoradas, como el filtrado, la ordenación, la exportación de datos y la selección de clústeres.

## **Obtenga más información**

["Documentación de productos de NetApp"](https://www.netapp.com/support-and-training/documentation/)

## <span id="page-3-2"></span>**Más información sobre SolidFire Active IQ**

Antes de empezar a usar SolidFire Active IQ, debe saber cómo funciona SolidFire Active IQ y qué información recopila.

## **Cómo funciona SolidFire Active IQ**

Servicios como el recopilador y la telemetría se ejecutan en un nodo de gestión. Estos servicios se configuran con acceso de solo lectura a un clúster y realizan llamadas API a un clúster de forma programada para recopilar las métricas de rendimiento, capacidad y estado clave. Esta información se carga en la base de datos en cloud de SolidFire Active IQ mediante HTTPS, donde se procesa y se pone a disposición del cliente y del equipo de soporte de NetApp a través de la interfaz de usuario de SolidFire Active IQ. Puede ver las cargas útiles de API y los intervalos de recopilación más recientes recibidos para un clúster en la interfaz de usuario de SolidFire Active IQ iniciando sesión con sus credenciales de SSO y seleccionando **Colección de API** en el menú desplegable **Informes**.

#### ["Access SolidFire Active IQ \(se requiere inicio de sesión\)"](https://activeiq.solidfire.com/)

## **Información recopilada por SolidFire Active IQ**

SolidFire Active IQ recopila información sobre volúmenes, clústeres, nodos, rendimiento y configuraciones:

- ID de recursos como volumen, snapshots e ID de nodo de cuenta
- Datos de rendimiento y capacidad para clústeres y volúmenes
- Historial de errores y eventos
- Versiones del software NetApp HCI y Element
- Configuraciones de calidad de servicio (QoS)
- Detalles del volumen como el tamaño, la fecha de creación, etc.
- Configuraciones de sesión y grupo de acceso de volúmenes
- Configuraciones de red de nodos y clústeres

SolidFire Active IQ no recopila la siguiente información confidencial del cliente:

- Datos de usuario final reales
- Contraseñas
- Secretos del protocolo de autenticación por desafío mutuo (CHAP)
- Información del usuario administrador del clúster

### **Obtenga más información**

["Documentación de productos de NetApp"](https://www.netapp.com/support-and-training/documentation/)

## <span id="page-4-0"></span>**Habilite la generación de informes de SolidFire Active IQ**

Debe habilitar la funcionalidad de generación de informes de SolidFire Active IQ en el nodo de gestión, si todavía no lo hizo durante la instalación o la actualización, antes de que el servidor SolidFire Active IQ pueda recibir cargas útiles de datos para un clúster desde el nodo de gestión. Una vez que la conexión se haya configurado correctamente, el clúster envía información al servidor SolidFire Active IQ. Después, podrá ver el clúster en la interfaz de usuario de SolidFire Active IQ, que muestra información del clúster.

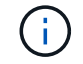

Los exploradores Google Chrome y Firefox se pueden ejecutar con SolidFire Active IQ.

#### **Antes de empezar**

- Algunas funciones de Active IQ, por ejemplo, Quality of Service (QoS), requieren Element 11.3 o posterior para funcionar correctamente. Para confirmar que tiene la capacidad de utilizar todas las funciones de Active IQ, NetApp recomienda lo siguiente:
	- El clúster de almacenamiento ejecuta el software NetApp Element 11.3 o una versión posterior.
	- Un nodo de gestión se implementó con la versión 11.3 o posterior.
- Tienes acceso a Internet. El servicio de recopilador Active IQ no se puede utilizar de sitios oscuros que no tienen conectividad externa.

#### **Pasos**

- 1. Obtenga el ID de activo base para la instalación:
	- a. Abra la interfaz de usuario de la API DE REST del servicio de inventario en el nodo de gestión:

https://<ManagementNodeIP>/inventory/1/

b. Seleccione **autorizar** y complete lo siguiente:

i. Introduzca el nombre de usuario y la contraseña del clúster.

- ii. Introduzca el ID de cliente as mnode-client.
- iii. Seleccione **autorizar** para iniciar una sesión.
- iv. Cierre la ventana.
- c. En la interfaz de usuario DE LA API DE REST, seleccione **GET /Installations**.
- d. Seleccione **probar**.
- e. Seleccione **Ejecutar**.
- f. Del cuerpo de respuesta del código 200, copie el id para la instalación.

```
{
    "installations": [
      {
        "_links": {
          "collection":
"https://10.111.211.111/inventory/1/installations",
          "self":
"https://10.111.217.111/inventory/1/installations/abcd01e2-ab00-1xxx-
91ee-12f111xxc7x0x"
        },
        "id": "abcd01e2-ab00-1xxx-91ee-12f111xxc7x0x",
```
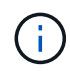

Su instalación tiene una configuración de activos base que se creó durante la instalación o la actualización.

- 2. Activar telemetría:
	- a. Acceda a la interfaz de usuario de API de servicio mnode en el nodo de gestión introduciendo la dirección IP del nodo de gestión seguida de /mnode:

https://<ManagementNodeIP>/mnode

- b. Seleccione **autorizar** o cualquier icono de bloqueo y complete lo siguiente:
	- i. Introduzca el nombre de usuario y la contraseña del clúster.
	- ii. Introduzca el ID de cliente as mnode-client.
	- iii. Seleccione **autorizar** para iniciar una sesión.
	- iv. Cierre la ventana.
- c. Configure el activo base:
	- i. Seleccione **PUT /assets/{asset\_id}**.
	- ii. Seleccione **probar**.
	- iii. Introduzca lo siguiente en la carga útil de JSON:

```
{
"telemetry active": true
"config": {}
}
```
iv. Introduzca el ID base del paso anterior en **Asset\_ID**.

v. Seleccione **Ejecutar**.

El servicio Active IQ se reinicia automáticamente cada vez que cambian los activos. La modificación de activos produce un breve retraso antes de aplicar la configuración.

3. Inicie sesión en ["SolidFire Active IQ"](https://activeiq.solidfire.com/) y confirme que puede ver los clústeres.

## **Obtenga más información**

["Documentación de productos de NetApp"](https://www.netapp.com/support-and-training/documentation/)

## <span id="page-6-0"></span>**Use la interfaz de usuario de SolidFire Active IQ**

Obtenga más información sobre las funciones de la interfaz de usuario y la funcionalidad en ["SolidFire Active IQ \(se requiere inicio de sesión\)"](https://activeiq.solidfire.com/):

- [Utilice filtros](#page-6-1)
- [Ordenar listas](#page-7-0)
- [Ver gráficos y seleccionar intervalos de fechas](#page-7-1)
- [Exportar vistas de lista y datos de informes](#page-8-0)
- [Seleccione un clúster](#page-8-1)
- [Referencia de iconos](#page-8-2)
- [Enviar comentarios](#page-9-0)

### <span id="page-6-1"></span>**Utilice filtros**

Puede ordenar y filtrar la información de las listas en las páginas de SolidFire Active IQ. Cuando vea listas (como nodos, unidades, volúmenes, etc.), puede usar la funcionalidad de los filtros para centrarse en los datos y hacer que quepan más fácilmente en la pantalla.

#### **Pasos**

- 1. Cuando vea información de la lista, seleccione **filtro**.
- 2. En el menú desplegable, elija el nombre de columna por el que se va a filtrar.
- 3. Seleccione una restricción para la columna.
- 4. Introduzca el texto por el que se va a filtrar.
- 5. Seleccione **Agregar filtro**.

El sistema ejecuta el nuevo filtro en la información de la lista y almacena temporalmente el filtro nuevo. El filtro seleccionado se muestra en la parte inferior del cuadro de diálogo de filtro.

- 6. (Opcional) puede añadir otro filtro siguiendo los pasos siguientes:
	- a. Seleccione otro encabezado de columna y restricción.
	- b. Seleccione **Agregar filtro**.
- 7. (Opcional) Seleccione (**x**) para quitar los filtros y mostrar la información de la lista sin filtrar.

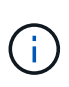

Algunas tablas incluyen la opción de excluir columnas de la vista. Para obtener mejores resultados, seleccione **columnas** para confirmar que se muestran todas las columnas necesarias al configurar filtros.

### <span id="page-7-0"></span>**Ordenar listas**

La información de las listas se puede ordenar por una o varias columnas en determinadas páginas de la interfaz de usuario de SolidFire Active IQ. Esto le ayuda a organizar la información que necesita en la pantalla.

#### **Pasos**

- 1. Para ordenar una columna, seleccione el encabezado de columna hasta que la información se ordene como desea.
- 2. Para ordenar varias columnas, realice los siguientes pasos:
	- a. Seleccione el encabezado de columna de la primera columna que desea ordenar hasta que la información se ordene como desea.
	- b. Para agregar una columna, mantenga pulsada la tecla de comando y seleccione el encabezado de columna hasta que la información se ordene como desea. Puede añadir más de una columna.

Esta funcionalidad no está disponible en todas las páginas.

### <span id="page-7-1"></span>**Ver gráficos y seleccionar intervalos de fechas**

Los gráficos y los rangos de fechas de SolidFire Active IQ se integran perfectamente entre sí. Al seleccionar un intervalo de fechas, todos los gráficos de esa página se ajustan al rango seleccionado. El rango de fechas predeterminado que se muestra para cada gráfico es siete días.

Puede seleccionar un intervalo de fechas del cuadro desplegable del calendario o de un conjunto de rangos predefinidos. Los intervalos de fechas se calculan utilizando la hora actual del explorador (en el momento de la selección) y la cantidad de tiempo configurada. Además, puede seleccionar el intervalo deseado cepillándose directamente sobre el gráfico de barras en la parte inferior. Si está disponible, cambie entre gráficos seleccionando los diseños de miniaturas a la izquierda. Estos diseños también se pueden ocultar.

Coloque el puntero del ratón sobre una línea de gráfico para ver detalles de un momento específico.

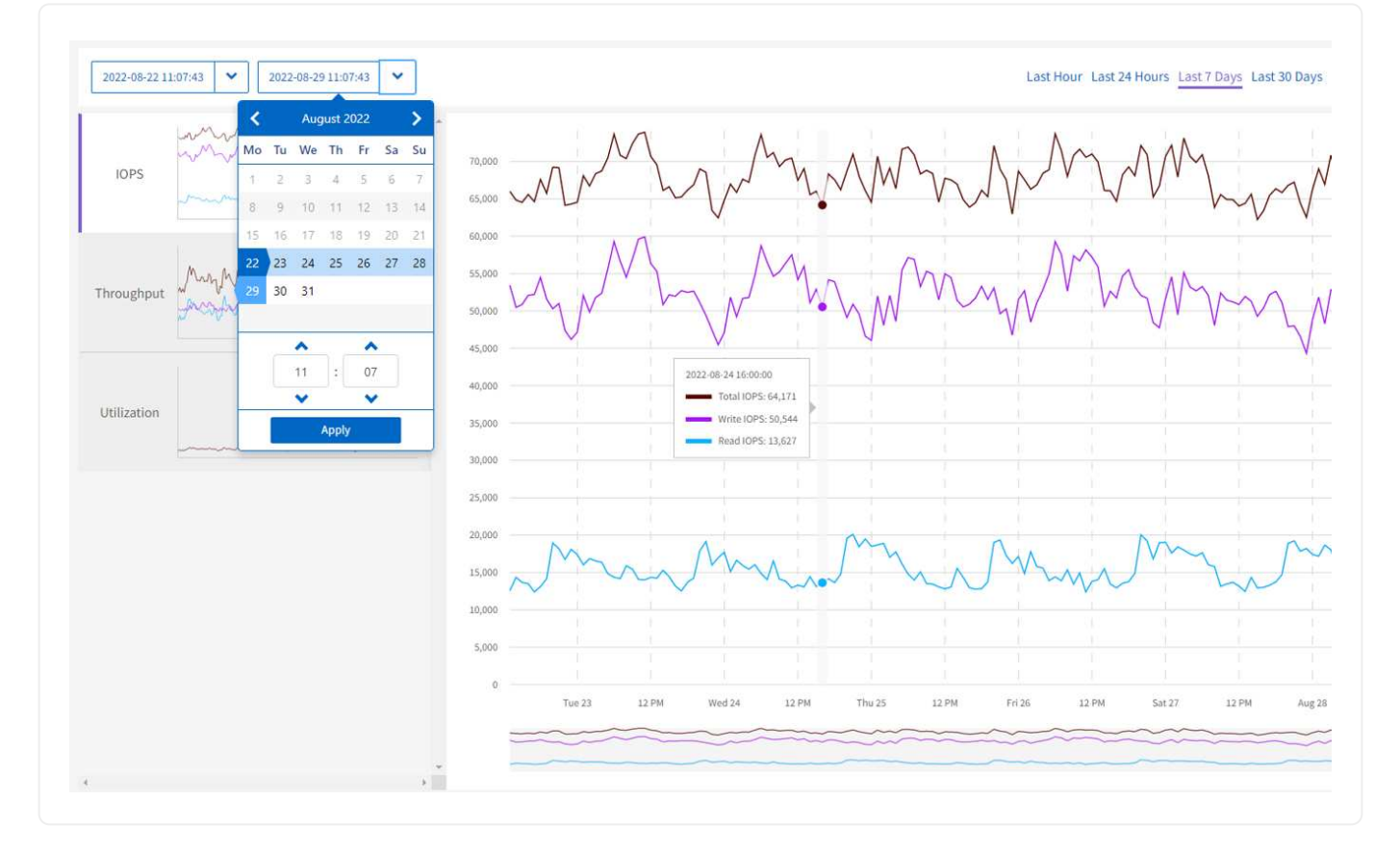

## <span id="page-8-0"></span>**Exportar vistas de lista y datos de informes**

Puede exportar datos de una vista de lista completa o de gráficos a un formato de valores separados por comas (CSV). En algunas listas, por ejemplo, cluster o nodos, puede seleccionar las columnas que se van a exportar; de forma predeterminada, se seleccionan las columnas mostradas. Si existe un determinado orden de clasificación o si se utiliza un filtro para limitar las entradas mostradas, ese orden de clasificación y filtro se conservan en el archivo exportado.

#### **Pasos**

1. En una vista de lista o un gráfico, seleccione la  $\triangle$ 

## <span id="page-8-1"></span>**Seleccione un clúster**

En SolidFire Active IQ, puede ver información sobre un clúster individual de su entorno.

#### **Pasos**

- 1. En el panel SolidFire Active IQ, seleccione **Seleccionar un clúster**.
- 2. El menú desplegable enumera los clústeres que tiene disponibles.
- 3. Use el campo de búsqueda para localizar el clúster deseado o los clústeres vistos recientemente.
- 4. Seleccione el nombre para seleccionar el clúster.

### <span id="page-8-2"></span>**Referencia de iconos**

Es posible que vea los siguientes iconos al ver la interfaz de usuario de SolidFire Active IQ.

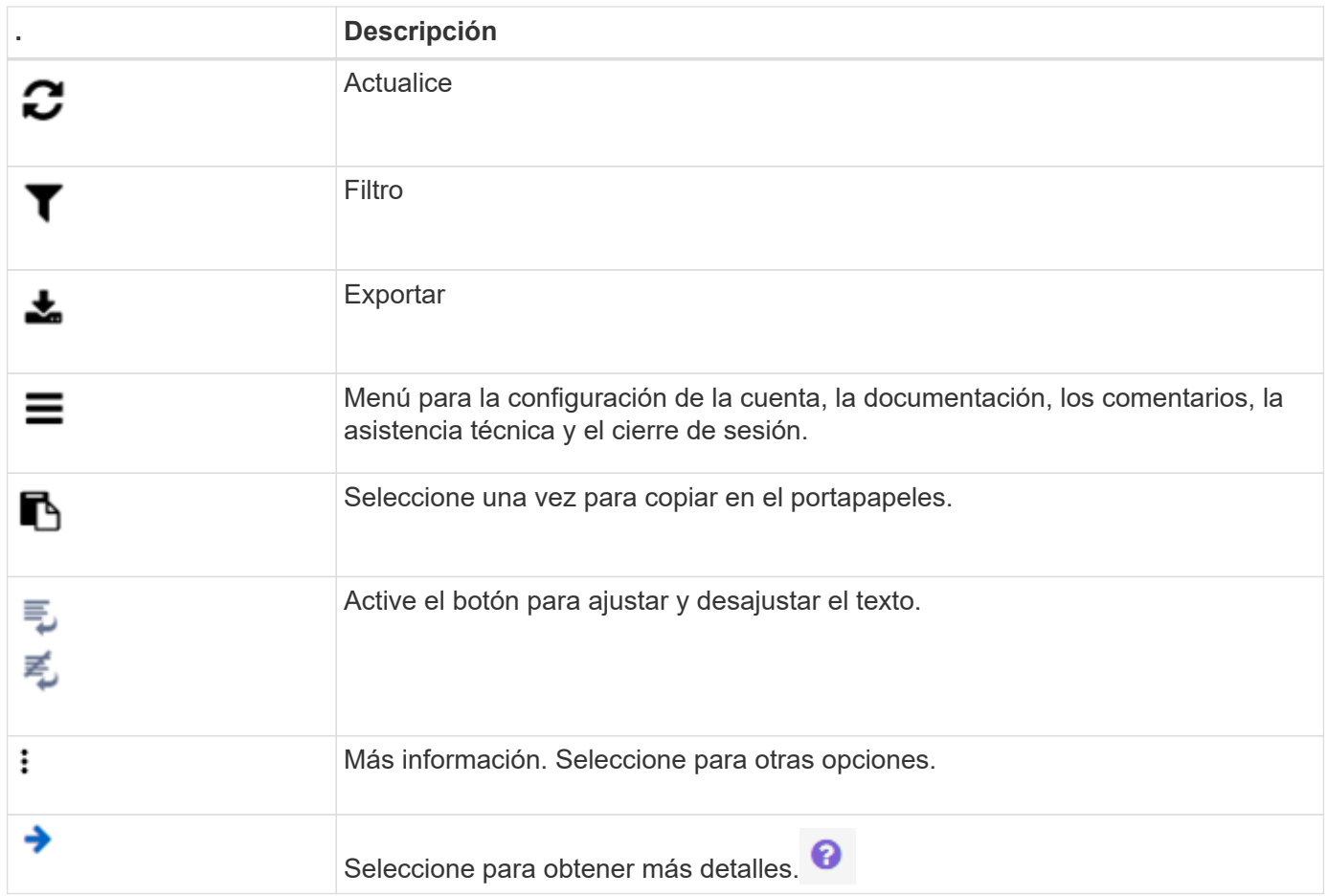

### <span id="page-9-0"></span>**Enviar comentarios**

Puede ayudar a mejorar la interfaz de usuario de SolidFire Active IQ y solucionar cualquier problema con la interfaz de usuario mediante la opción de comentarios por correo electrónico a la que se puede acceder en toda la interfaz de usuario.

#### **Pasos**

1. En cualquier página de la interfaz de usuario de, seleccione el Y seleccione **Comentarios**.

- 2. Introduzca la información relevante en el cuerpo del mensaje.
- 3. Adjunte las capturas de pantalla que le ayuden.
- 4. Seleccione **Enviar**.

## **Obtenga más información**

["Documentación de productos de NetApp"](https://www.netapp.com/support-and-training/documentation/)

# <span id="page-10-0"></span>**Gestione SolidFire Active IQ**

## <span id="page-10-1"></span>**Gestione SolidFire Active IQ**

Obtenga más información sobre el uso ["SolidFire Active IQ \(se requiere inicio de sesión\)"](https://activeiq.solidfire.com/) para supervisar la capacidad y el rendimiento del clúster:

- ["Vista todos los clústeres"](#page-10-3)
- ["Seleccione un clúster"](https://docs.netapp.com/es-es/solidfire-active-iq/task-active-iq-select-cluster-overview.html)
- ["Nodos"](#page-28-0)
- ["Unidades"](https://docs.netapp.com/es-es/solidfire-active-iq/task_active_iq_drives.html)
- ["Volúmenes"](https://docs.netapp.com/es-es/solidfire-active-iq/task_active_iq_volumes_overview.html)
- ["Replicación"](https://docs.netapp.com/es-es/solidfire-active-iq/task_active_iq_replication.html)
- ["Volúmenes virtuales"](#page-40-0)
- ["Gestión de la calidad de servicio"](#page-43-1)
- ["Máquinas virtuales \(solo clústeres de NetApp HCI\)"](#page-47-0)
- ["Alarmas de VMware \(solo clústeres de NetApp HCI\)"](#page-48-0)
- ["Vista de todos los nodos"](#page-49-0)

## **Obtenga más información**

["Documentación de productos de NetApp"](https://www.netapp.com/support-and-training/documentation/)

## <span id="page-10-2"></span>**Vista todos los clústeres**

## <span id="page-10-3"></span>**Vista todos los clústeres**

## La **Vista de todos los clusters** es la página de destino de SolidFire Active IQ.

Obtenga más información sobre a qué se puede acceder desde la **Vista de todos los clústeres**:

- ["Consola Ver todos los clústeres"](#page-10-4)
- ["Alertas"](#page-11-0)
- ["Licencias por capacidad"](#page-19-0)
- ["Capacidad a plazo"](#page-20-1)

#### **Obtenga más información**

["Documentación de productos de NetApp"](https://www.netapp.com/support-and-training/documentation/)

## <span id="page-10-4"></span>**Consola Ver todos los clústeres**

En la página **Dashboard** de **All Clusters View**, puede ver detalles estadísticos de rendimiento, capacidad y clúster acerca de los clústeres asociados a su cuenta.

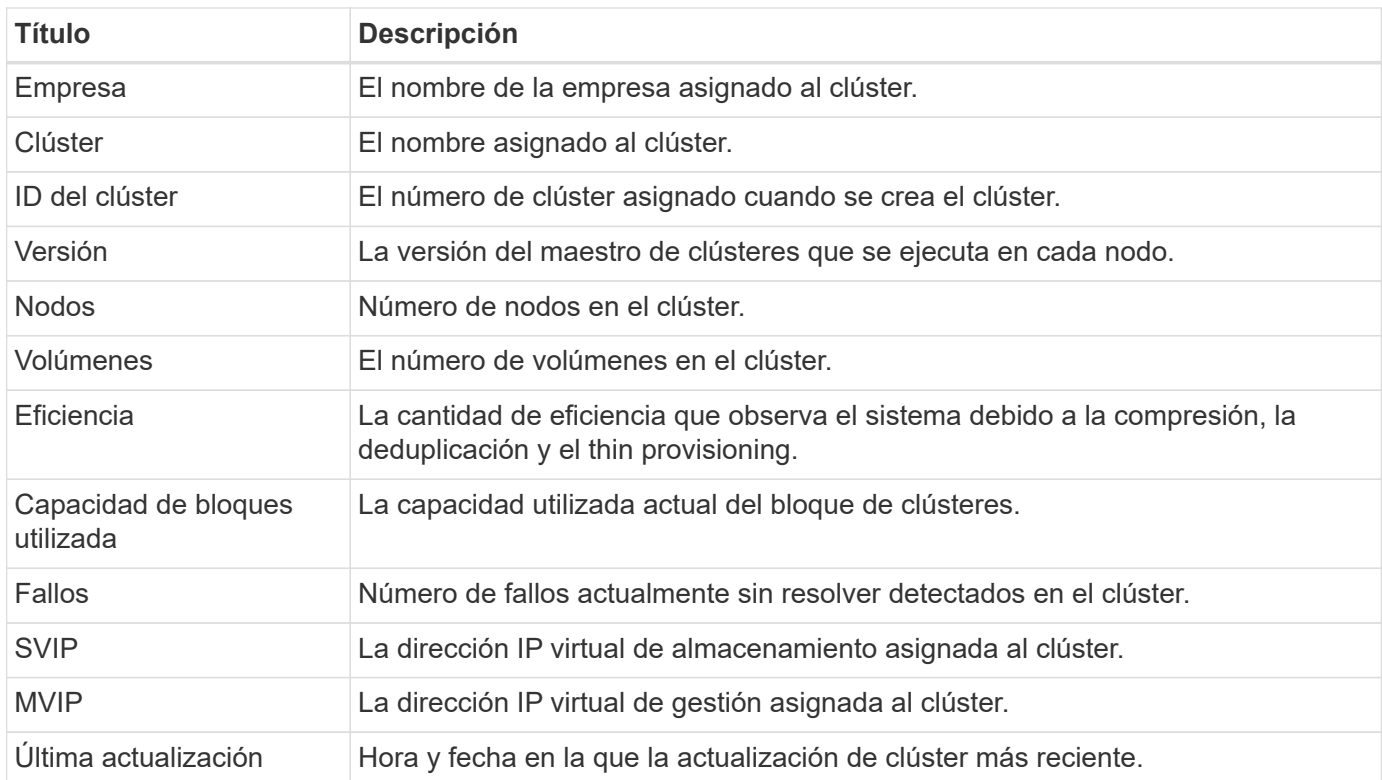

#### **Obtenga más información**

["Documentación de productos de NetApp"](https://www.netapp.com/support-and-training/documentation/)

### <span id="page-11-0"></span>**Alertas**

En el menú desplegable **Alertas** de **All Clusters View**, puede ver el historial de alertas, crear y administrar directivas de alerta y ver y suprimir notificaciones de clúster.

Obtenga más información o realice tareas relacionadas con las alertas:

- [Ver el historial de alertas](#page-12-0)
- [Detalles del historial de alertas](#page-12-1)
- [Ver políticas de alerta](#page-12-2)
- Cree una política de alerta
- Tipos de políticas de alerta
- [Editar una política de alerta](#page-15-0)
- [Eliminar una política de alerta](#page-16-0)
- [Permite ver clústeres suprimidos](#page-16-1)
- [Suprimir notificaciones de clúster](#page-17-0)
- [Supresión de clúster final de un clúster](#page-18-0)
- [Correo electrónico de notificación de alertas](#page-18-1)

#### <span id="page-12-0"></span>**Ver el historial de alertas**

Puede ver el historial de alertas sin resolver o resueltas.

#### **Pasos**

- 1. Seleccione **Alertas** > **Historial**.
- 2. Seleccione la ficha **sin resolver** o **resuelto** para ver el historial de alertas del clúster.

3. (Opcional) Seleccione la Para exportar los datos a un archivo CSV.

#### <span id="page-12-1"></span>**Detalles del historial de alertas**

La página **Historial** del menú desplegable Alertas de la vista todos los clústeres muestra hasta 10000 entradas del historial de alertas, incluidas todas las alertas y alertas no resueltas en los últimos 30 días.

La lista siguiente describe los detalles que tienen a su disposición:

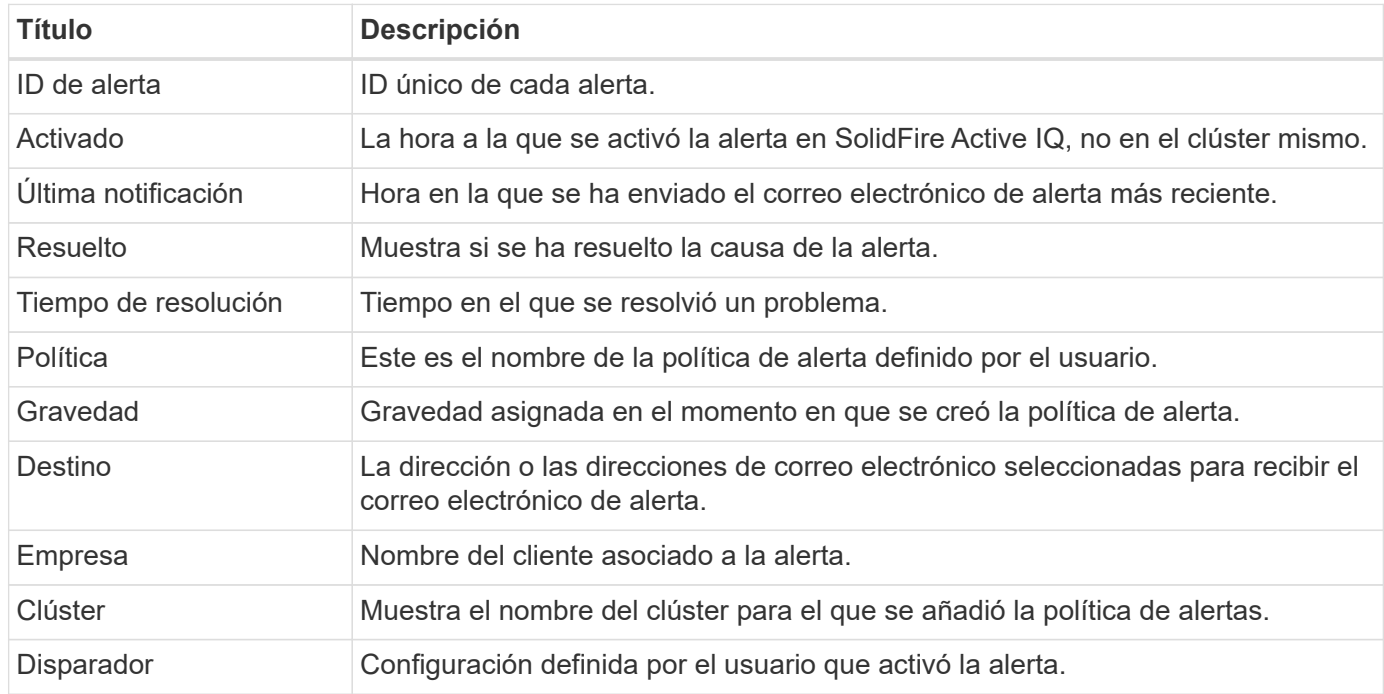

#### <span id="page-12-2"></span>**Ver políticas de alerta**

La página **Policies** del menú desplegable Alerts dentro de la vista All Clusters muestra la siguiente información de política para todos los clusters.

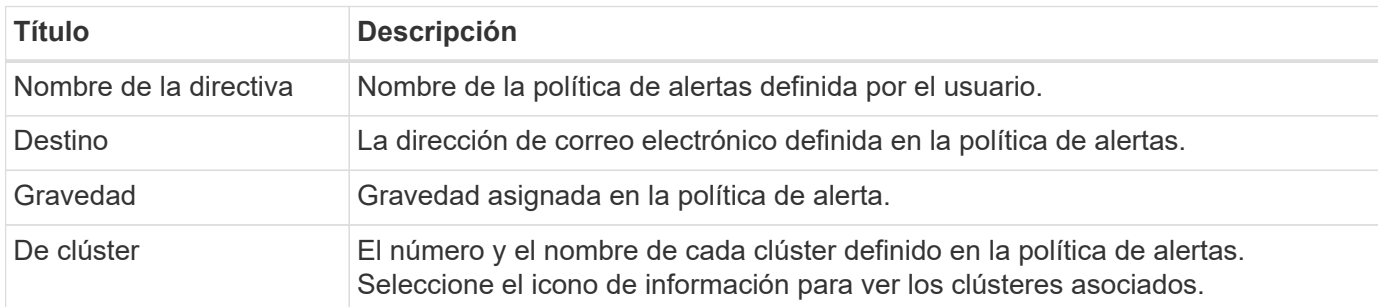

La lista siguiente describe los detalles que tienen a su disposición:

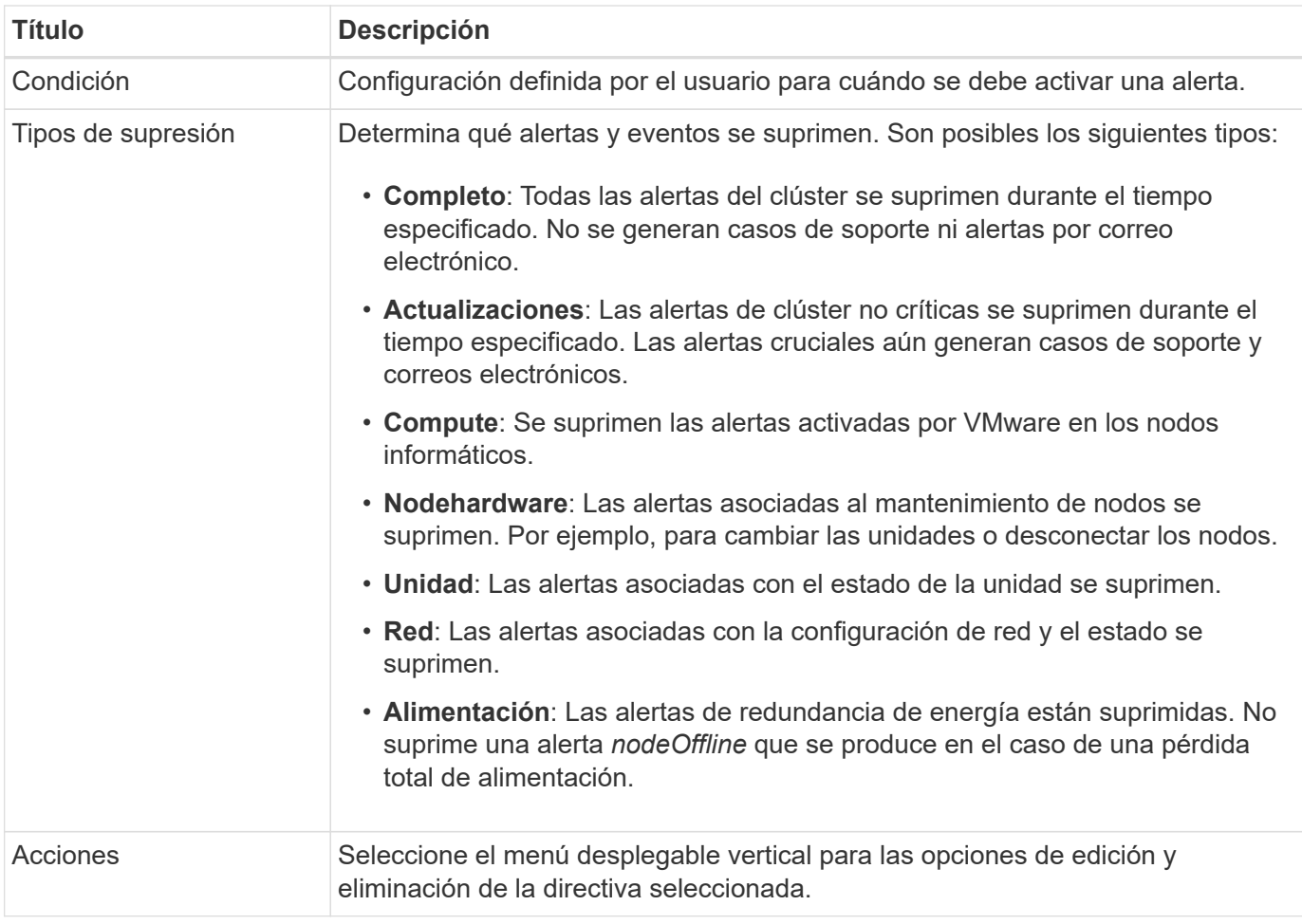

#### **Cree una política de alerta**

Puede crear una directiva de alerta para supervisar la información desde la **vista todos los clústeres** de SolidFire Active IQ. Las políticas de alerta permiten recibir notificaciones de un estado o evento de rendimiento con uno o más clústeres en una instalación de modo que se puedan realizar acciones antes o en respuesta a un evento más grave.

#### **Pasos**

- 1. Seleccione **Alertas** > **políticas**.
- 2. Seleccione **Crear directiva**.
- 3. Seleccione un tipo de alerta en la lista **Tipo de directiva**. Consulte Tipos de políticas de alerta.

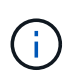

Hay campos específicos de la directiva adicionales en el cuadro de diálogo **Crear directiva** dependiendo del tipo de directiva seleccionado.

4. Escriba un nombre para la nueva política de alerta.

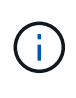

Los nombres de las políticas de alerta deben describir la condición para la que se está creando la alerta. Los títulos descriptivos ayudan a identificar la alerta fácilmente. Los nombres de directivas de alertas se muestran como referencia en cualquier parte del sistema.

5. Seleccione un nivel de gravedad.

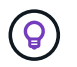

Los niveles de gravedad de la directiva de alertas están codificados por colores y se pueden filtrar fácilmente desde la página **Alertas** > **Historial**.

6. Determine el tipo de supresión de la directiva de alerta seleccionando un tipo de **tipos soportables**. Puede seleccionar más de un tipo.

Confirmar que las asociaciones tienen sentido. Por ejemplo, ha seleccionado **supresión de red** para una directiva de alerta de red.

7. Seleccione uno o varios clústeres para incluirlos en la política.

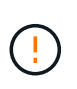

Cuando se añade un nuevo clúster a la instalación después de crear la política, el clúster no se agregará automáticamente a las políticas de alerta existentes. Debe editar una política de alerta existente y seleccionar el nuevo clúster que desea asociar a la política.

- 8. Introduzca una o más direcciones de correo electrónico a las cuales se enviarán las notificaciones de alerta. Si va a introducir varias direcciones, debe usar una coma para separar cada dirección.
- 9. Seleccione **Guardar directiva de alerta**.

#### **Tipos de políticas de alerta**

Puede crear directivas de alerta basadas en los tipos de directivas disponibles que aparecen en el cuadro de diálogo **Crear directiva** desde **Alarmas** > **Directivas**.

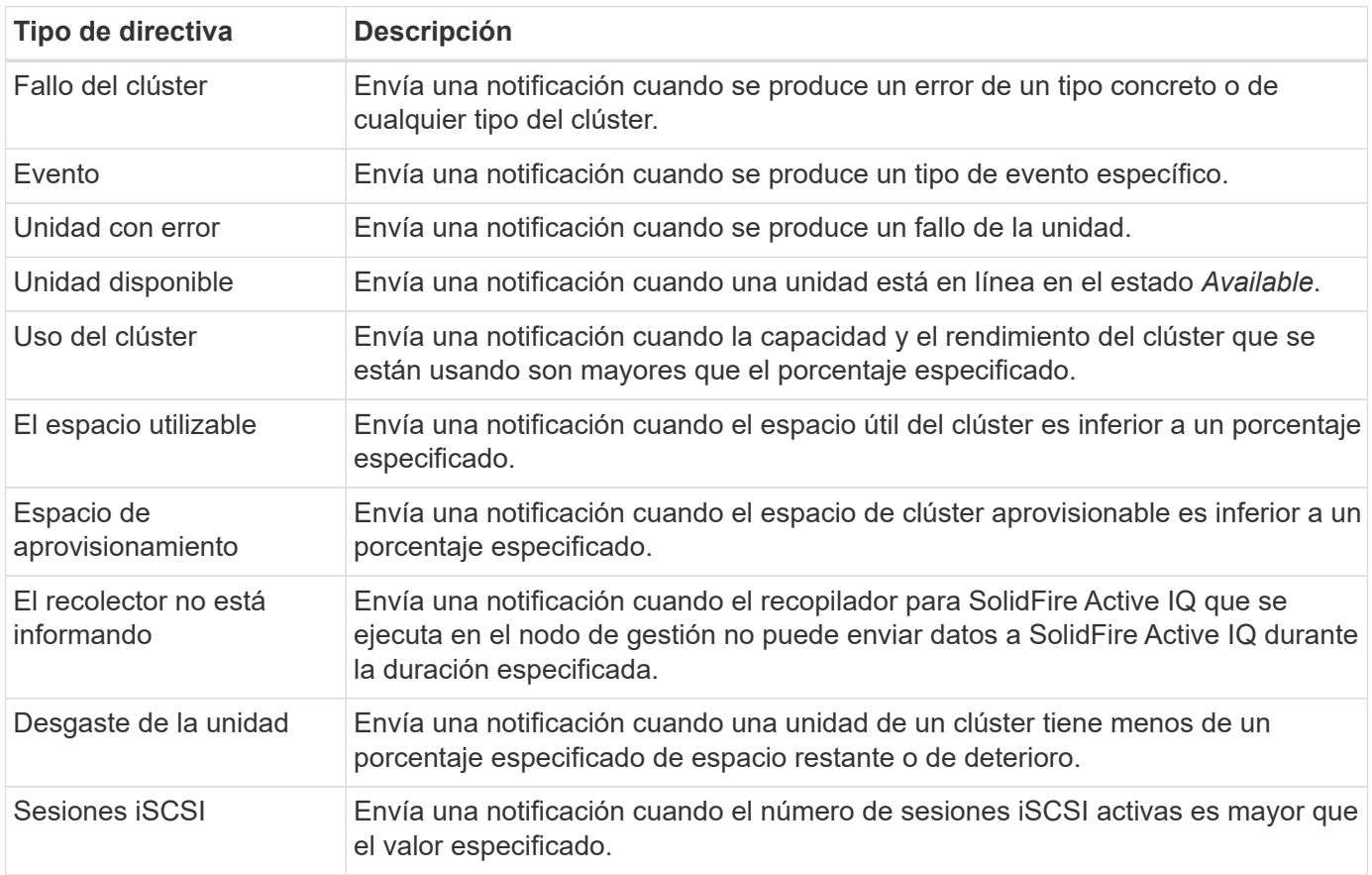

Las alertas de políticas disponibles incluyen los siguientes tipos:

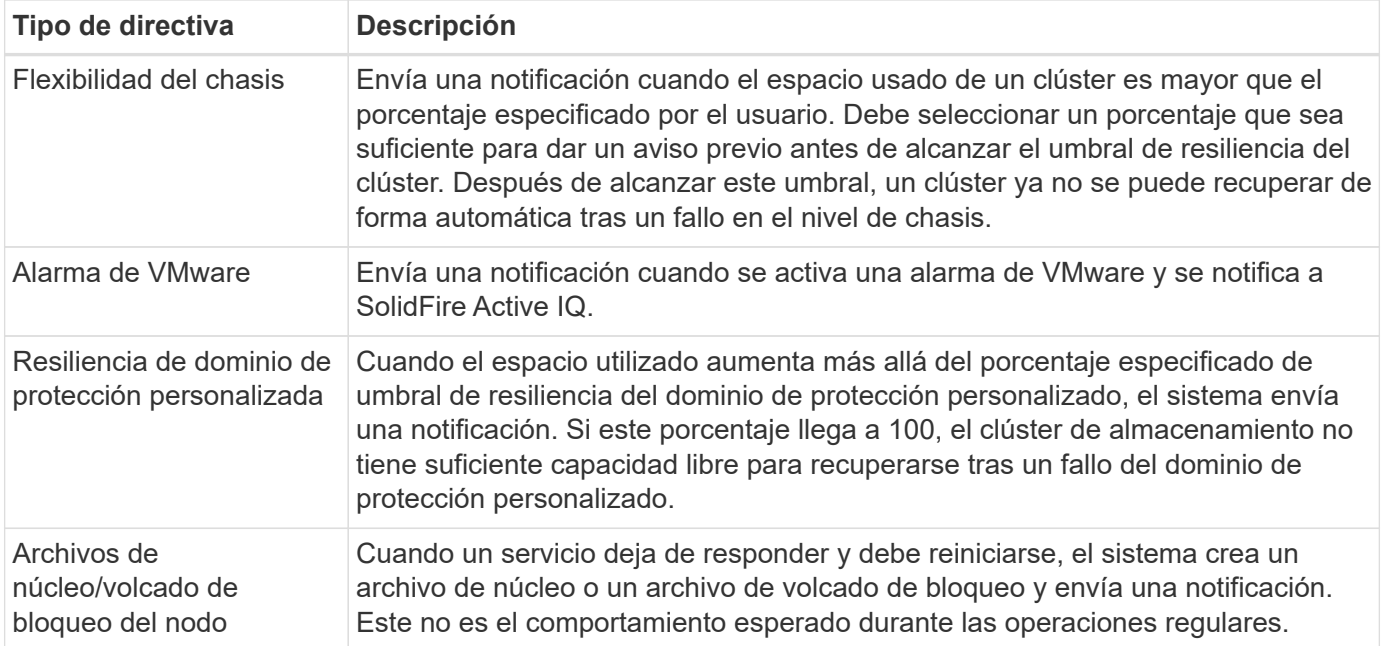

#### <span id="page-15-0"></span>**Editar una política de alerta**

Una política de alerta se puede editar para añadir o quitar clústeres de una política o cambiar la configuración de una política adicional.

#### **Pasos**

- 1. Seleccione **Alertas** > **políticas**.
- 2. Seleccione el menú para obtener más opciones en **acciones**.
- 3. Seleccione **Editar directiva**.

![](_page_15_Picture_7.jpeg)

El tipo de directiva y los criterios de supervisión específicos del tipo no se pueden editar.

4. (Opcional) Escriba un nombre revisado para la nueva política de alerta.

![](_page_15_Picture_10.jpeg)

Los nombres de las políticas de alerta deben describir la condición para la que se está creando la alerta. Los títulos descriptivos ayudan a identificar la alerta fácilmente. Los nombres de directivas de alertas se muestran como referencia en cualquier parte del sistema.

5. (Opcional) Seleccione un nivel de gravedad diferente.

![](_page_15_Picture_13.jpeg)

Los niveles de gravedad de la política de alertas están codificados mediante colores y pueden filtrarse fácilmente desde la página Alertas > Historial.

6. Determine el tipo de supresión de la directiva de alerta cuando está activa seleccionando un tipo de **tipos soportables**. Puede seleccionar más de un tipo.

Confirmar que las asociaciones tienen sentido. Por ejemplo, ha seleccionado **supresión de red** para una directiva de alerta de red.

7. (Opcional) Seleccione o elimine asociaciones de clústeres con la política.

![](_page_16_Picture_0.jpeg)

Cuando se añade un nuevo clúster a la instalación después de crear la política, el clúster no se agrega automáticamente a las políticas de alerta existentes. Debe seleccionar el nuevo clúster que desea asociar a la política.

- 8. (Opcional) modifique una o varias direcciones de correo electrónico a las que se enviarán las notificaciones de alerta. Si va a introducir varias direcciones, debe usar una coma para separar cada dirección.
- 9. Seleccione **Guardar directiva de alerta**.

#### <span id="page-16-0"></span>**Eliminar una política de alerta**

Al eliminar una política de alerta, esta se quita de forma permanente del sistema. Las notificaciones por correo electrónico ya no se envían para esa política y las asociaciones de clúster con la política se eliminan.

#### **Pasos**

- 1. Seleccione **Alertas** > **políticas**.
- 2. En **acciones**, seleccione el menú para obtener más opciones.
- 3. Seleccione **Eliminar directiva**.
- 4. Confirme la acción.

La directiva se elimina del sistema de forma permanente.

#### <span id="page-16-1"></span>**Permite ver clústeres suprimidos**

En la página **Clusters suprimidos** del menú desplegable Alertas dentro de la vista Todos los clusters, puede ver una lista de clusters que tienen notificaciones de alerta suprimidas.

El soporte de NetApp o los clientes pueden suprimir notificaciones de alerta para un clúster al realizar mantenimiento. Cuando las notificaciones se suprimen para un clúster mediante la supresión de actualizaciones, no se envían alertas comunes que ocurren durante las actualizaciones. También hay una opción de supresión de alerta completa que detiene la notificación de alerta de un clúster durante un periodo especificado. Puede ver cualquier alerta de correo electrónico que no se envíe cuando se supriman las notificaciones en la página **Historial** del menú **Alertas**. Las notificaciones suprimidas se reanudan automáticamente después de que transcurra la duración definida. Puede finalizar la supresión temprana de las notificaciones seleccionando "reanudar notificaciones" en el menú desplegable.

En la página **Clusters suprimidos**, tiene la opción de ver la siguiente información para supresiones **Pasadas**, **Activas** y **Futuras**. La opción **Pasado** muestra las supresiones que terminaron en los últimos 90 días.

![](_page_16_Picture_184.jpeg)

![](_page_17_Picture_188.jpeg)

#### <span id="page-17-0"></span>**Suprimir notificaciones de clúster**

Puede suprimir notificaciones de alerta en el nivel del clúster para un solo clúster o varios clústeres para la fecha y la hora actuales o la programación para que comiencen en una fecha y hora futuras.

#### **Pasos**

- 1. Debe realizar una de las siguientes acciones:
	- a. En la descripción general de **Dashboard**, seleccione el menú acciones del clúster que desea suprimir.
	- b. En **Alertas** > **supresión de clúster**, seleccione **clústeres de supresión**.
- 2. En el cuadro de diálogo **Suprimir alertas para clúster**, haga lo siguiente:
- a. Si ha seleccionado el botón **Suppress Clusters** en la página **clústeres suprimidos**, seleccione un clúster.
- b. Seleccione un tipo de supresión de alertas como **Full**, **Upgrades**, **Compute**, **Nodehardware**, **Drive**, **Red** o **Alimentación**. Obtenga información sobre los tipos de supresión.

![](_page_18_Picture_2.jpeg)

Un clúster puede tener varios tipos de supresión, que pueden incluir varias selecciones del mismo tipo de supresión. Cuando ya existe un tipo de supresión durante una ventana de supresión programada, aparece atenuado. Para volver a seleccionar este tipo de supresión, seleccione **superposición existente**. Varias selecciones del mismo tipo de supresión pueden tener tiempos de superposición o, si se programan futuras supresiones, pueden ser en momentos diferentes. Cuando dos supresiones tienen períodos de tiempo superpuestos, la funcionalidad es la misma que tener una sola supresión con una hora de inicio comenzando en la primera de las supresiones y una hora de finalización a más tardar.

- c. Seleccione la fecha y la hora de inicio que desea que se inicie la supresión de las notificaciones.
- d. Seleccione una duración común o introduzca una fecha y hora de finalización personalizadas durante las cuales se deben suprimir las notificaciones.
- 3. Seleccione **Suprimir**.

![](_page_18_Picture_7.jpeg)

Esta acción también suprime algunas o todas las notificaciones al soporte de NetApp. Una vez que se aplique la supresión del clúster, el soporte de NetApp o cualquier usuario que tenga derecho a ver el clúster puede actualizar el estado de supresión.

#### <span id="page-18-0"></span>**Supresión de clúster final de un clúster**

Puede finalizar la supresión de alertas de clúster en los clústeres que se aplicaron mediante la función Suppress Clusters. Esto permite que los clústeres reanuden su estado normal de generación de informes de alerta.

#### **Pasos**

- 1. Desde **Dashboard** general o **Alertas** > **supresión de clúster**, supresión de fin para los clústeres únicos o múltiples que desea reanudar los informes de alerta normales:
	- a. Para un único clúster, seleccione el menú acciones del clúster y seleccione **terminar supresión**.
	- b. Para varios clústeres, seleccione los clústeres y, a continuación, seleccione **terminar las supresiones seleccionadas**.

#### <span id="page-18-1"></span>**Correo electrónico de notificación de alertas**

Los suscriptores de las alertas de SolidFire Active IQ reciben diferentes correos electrónicos de estado para cada alerta que se activa en el sistema. Hay tres tipos de correos electrónicos de estado asociados a las alertas:

![](_page_18_Picture_200.jpeg)

Después de crear una política de alerta y de generar una alerta nueva para esta política, se envía un correo electrónico a la dirección de correo electrónico designada (consulte Cree una directiva de alerta).

La línea de asunto del correo electrónico de alerta utiliza uno de los siguientes formatos, según el tipo de error notificado:

- Fallo sin resolver del clúster: [cluster fault code] fault on [cluster name] ([severity])
- Fallo resuelto del clúster: Resolved: [cluster fault code] fault on [cluster name] ([severity])
- Alerta sin resolver: [policy name] alert on [cluster name] ([severity])
- Error de alerta resuelto: Resolved: [policy name] alert on [cluster name] ([severity])

El contenido del correo electrónico de notificación será similar al siguiente ejemplo:

![](_page_19_Picture_103.jpeg)

#### **Obtenga más información**

["Documentación de productos de NetApp"](https://www.netapp.com/support-and-training/documentation/)

#### <span id="page-19-0"></span>**Licencias por capacidad**

En la página **licencias por capacidad** de **All Clusters View**, puede ver información acerca del modelo de licencias por capacidad de NetApp. Los clientes que utilizan dispositivos SolidFire estándar deben ignorar esta página.

Para ver un pool de licencias de capacidad determinado, debe tener permisos para ver todos los clústeres incluidos en ese pool. Si hay relaciones de compañía padre e hijo implicadas, trabaje con su gestor de cuentas para confirmar que se ha registrado correctamente. De no hacerlo, puede provocar que el pool de licencias de capacidad no esté disponible.

Las licencias por capacidad son una opción de licencia alternativa que ofrece NetApp. Obtenga información sobre o realice tareas relacionadas con licencias de capacidad:

![](_page_20_Picture_150.jpeg)

#### **Obtenga más información**

["Documentación de productos de NetApp"](https://www.netapp.com/support-and-training/documentation/)

## <span id="page-20-1"></span>**Capacidad a plazo**

En la página **term Capacity** de **All Clusters View**, puede ver información acerca del modelo de capacidad a plazo de NetApp.

![](_page_20_Picture_151.jpeg)

#### **Obtenga más información**

["Documentación de productos de NetApp"](https://www.netapp.com/support-and-training/documentation/)

## <span id="page-20-0"></span>**Seleccione un clúster**

## **Seleccione un clúster**

Puede ver la información de un clúster específico cuando selecciona un clúster en la lista desplegable **Seleccionar un clúster**. Cada categoría de información de los clústeres se presenta en formato de tabla o de gráfico.

Obtenga información sobre las distintas listas y filtros disponibles en la descripción general del clúster **Dashboard** o en el menú desplegable **Reporting** del panel lateral:

• ["Una única consola con vista del clúster"](#page-21-0)

• ["Opciones de generación de informes para un clúster"](#page-23-0)

#### **Obtenga más información**

["Documentación de productos de NetApp"](https://www.netapp.com/support-and-training/documentation/)

### <span id="page-21-0"></span>**Una única consola con vista del clúster**

En la página **Dashboard** de un clúster seleccionado, puede ver detalles de clúster de alto nivel, incluidos el rendimiento, la capacidad y la utilización de la computación.

Seleccione el menú desplegable **Mostrar detalles** para ver más información sobre el clúster o seleccione  $\rightarrow$ icono junto a un encabezado para obtener información más detallada sobre los informes. También se puede mover el puntero del ratón por las líneas de los gráficos y los datos de los informes para ver más información.

Los detalles disponibles varían en función de su sistema:

- [Y almacenamiento únicamente](#page-21-1)
- [Información general del sistema NetApp HCI](#page-22-0)

#### <span id="page-21-1"></span>**Y almacenamiento únicamente**

Para una solución basada en almacenamiento de SolidFire, puede ver información detallada y de rendimiento específica de su clúster cuando selecciona **Mostrar detalles** en la página **Panel**.

![](_page_21_Picture_162.jpeg)

![](_page_22_Picture_168.jpeg)

#### <span id="page-22-0"></span>**Información general del sistema NetApp HCI**

Para una solución basada en HCI de NetApp, puede ver detalles e información de rendimiento específica del clúster cuando selecciona **Mostrar detalles** en la página **Consola**.

![](_page_22_Picture_169.jpeg)

![](_page_23_Picture_172.jpeg)

#### **Obtenga más información**

["Documentación de productos de NetApp"](https://www.netapp.com/support-and-training/documentation/)

## <span id="page-23-0"></span>**Opciones de generación de informes para un clúster seleccionado**

Obtenga más información sobre el menú desplegable **Informes** en el panel lateral:

- [Capacidad](#page-23-1)
- [Eficiencia](#page-24-0)
- [Rendimiento](#page-25-0)
- [Registro de errores](#page-25-1)
- [Eventos](#page-26-0)
- [Alertas](#page-11-0)
- [Sesiones iSCSI](#page-27-0)
- [Redes virtuales](#page-27-1)
- [Colección API](#page-28-1)

#### <span id="page-23-1"></span>**Capacidad**

En la página **capacidad** del menú desplegable **Informes** para un clúster seleccionado, puede ver detalles sobre el espacio general del clúster que se aprovisiona en volúmenes. Las barras de información de la capacidad proporcionan el estado actual y las previsiones de la capacidad de almacenamiento de bloques y metadatos para el clúster. Los gráficos correspondientes proporcionan métodos adicionales para analizar los datos del clúster.

![](_page_24_Picture_0.jpeg)

Para obtener detalles sobre los niveles de gravedad y la ocupación del clúster, consulte ["Documentación del software Element"](https://docs.netapp.com/us-en/element-software/index.html).

En las siguientes descripciones se proporcionan detalles sobre la capacidad de bloques, la capacidad de metadatos y el espacio aprovisionado del clúster seleccionado.

![](_page_24_Picture_188.jpeg)

#### <span id="page-24-0"></span>**Eficiencia**

En la página **eficiencia** del menú desplegable clúster **Informes** para un clúster seleccionado, puede ver detalles sobre thin provisioning, deduplicación y compresión en el clúster cuando mueve el puntero del ratón sobre los puntos de datos del gráfico.

![](_page_24_Picture_6.jpeg)

Todas las eficiencias combinadas se calculan mediante una multiplicación simple de los valores de factor notificados.

Las siguientes descripciones proporcionan detalles sobre las eficiencias calculadas en el clúster seleccionado.

![](_page_25_Picture_168.jpeg)

#### <span id="page-25-0"></span>**Rendimiento**

En la página **rendimiento** del menú desplegable **Informes** de un clúster seleccionado, puede ver detalles sobre el uso de IOPS, el rendimiento y el uso del clúster seleccionando la categoría y el filtrado en función del período de tiempo.

#### <span id="page-25-1"></span>**Registro de errores**

En la página **Registro de errores** del menú desplegable **Informes** de un clúster seleccionado, puede ver información sobre los errores resueltos o sin resolver que ha informado el clúster. Esta información se puede filtrar y exportar a un archivo de valores separados por comas (CSV). Para obtener más detalles sobre los niveles de gravedad, consulte ["Documentación del software Element"](https://docs.netapp.com/us-en/element-software/index.html).

Se informa de la siguiente información para el clúster seleccionado.

![](_page_25_Picture_169.jpeg)

![](_page_26_Picture_166.jpeg)

#### <span id="page-26-0"></span>**Eventos**

En la página **Eventos** del menú desplegable **Informes** de un clúster seleccionado, puede ver información sobre los eventos clave que se han producido en el clúster. Esta información se puede filtrar y exportar a un archivo CSV.

Se informa de la siguiente información para el clúster seleccionado.

![](_page_26_Picture_167.jpeg)

#### **Alertas**

En la página **Alertas** del menú desplegable **Informes** para un clúster seleccionado, puede ver las alertas de clúster no resueltas o no resueltas. Esta información se puede filtrar y exportar a un archivo CSV. Para obtener más detalles sobre los niveles de gravedad, consulte ["Documentación del software Element"](https://docs.netapp.com/us-en/element-software/index.html).

Se informa de la siguiente información para el clúster seleccionado.

![](_page_26_Picture_168.jpeg)

![](_page_27_Picture_100.jpeg)

#### <span id="page-27-0"></span>**Sesiones iSCSI**

En la página **sesiones iSCSI** del menú desplegable **Informes** para un clúster seleccionado, puede ver detalles sobre el número de sesiones activas en el clúster y el número de sesiones iSCSI que se han producido en el clúster.

#### **Expanda el ejemplo de sesiones iSCSI**

![](_page_27_Figure_4.jpeg)

Es posible mover el puntero del ratón por un punto de datos del gráfico para buscar la cantidad de sesiones de un período de tiempo definido:

- Active Sessions: El número de sesiones iSCSI conectadas y activas en el clúster.
- Peak Active Sessions: El número máximo de sesiones iSCSI que se han producido en el clúster en las últimas 24 horas.

![](_page_27_Picture_8.jpeg)

Entre estos datos se incluyen las sesiones iSCSI generadas por los nodos FC.

#### <span id="page-27-1"></span>**Redes virtuales**

En la página **redes virtuales** del menú desplegable **Informes** para un clúster seleccionado, puede ver la siguiente información acerca de las redes virtuales configuradas en el clúster.

![](_page_28_Picture_158.jpeg)

#### <span id="page-28-1"></span>**Colección API**

En la página **API Collection** del menú desplegable **Reporting** para un clúster seleccionado, puede ver los métodos API que utiliza SolidFire Active IQ de NetApp. Para obtener descripciones detalladas de estos métodos, consulte ["Documentación de API del software Element"](https://docs.netapp.com/us-en/element-software/api/index.html).

![](_page_28_Picture_3.jpeg)

Además de estos métodos, SolidFire Active IQ realiza algunas llamadas API internas que utiliza el equipo de soporte e ingeniería de NetApp para supervisar el estado del clúster. Estas llamadas no se documentan porque pueden provocar interrupciones en el funcionamiento del clúster si se usan de forma incorrecta. Si necesita una lista completa de colecciones API de SolidFire Active IQ, debe ponerse en contacto con el soporte de NetApp.

#### **Obtenga más información**

["Documentación de productos de NetApp"](https://www.netapp.com/support-and-training/documentation/)

## <span id="page-28-0"></span>**Nodos**

En la página **Nodes**, disponible en el panel lateral de un clúster seleccionado, puede ver información sobre los nodos del clúster.

Los detalles disponibles varían en función de su sistema:

- [Ver los detalles del nodo de almacenamiento SolidFire](#page-28-2)
- [Consulte los detalles de los nodos de computación y almacenamiento de NetApp HCI](#page-30-0)

### <span id="page-28-2"></span>**Ver los detalles del nodo de almacenamiento SolidFire**

Cada nodo es una colección de SSD. Cada nodo de almacenamiento incluye recursos de CPU, redes, caché y almacenamiento. Los recursos del nodo de almacenamiento se agrupan en un clúster de nodos.

En la página **Nodes**, la barra de información proporciona una visión general rápida de los siguientes datos:

- MVIP: Dirección IP virtual de gestión
- MVIP VLAN ID: ID de LAN virtual para la MVIP
- SVIP: Dirección IP virtual de almacenamiento
- SVIP VLAN ID: ID de LAN virtual para la SVIP

#### <span id="page-29-0"></span>**Ver información sobre los nodos de almacenamiento**

La siguiente información está disponible para cada nodo de almacenamiento del clúster:

![](_page_29_Picture_178.jpeg)

### <span id="page-30-0"></span>**Consulte los detalles de los nodos de computación y almacenamiento de NetApp HCI**

Para los nodos H-Series de NetApp, que conforman un sistema de NetApp HCI de, existen dos tipos: Nodos de almacenamiento y de computación.

En la página **Nodes**, la barra de información proporciona una visión general rápida de los siguientes datos:

- MVIP: Dirección IP virtual de gestión
- SVIP: Dirección IP virtual de almacenamiento

Obtenga información sobre la visualización de información sobre los nodos de almacenamiento y los nodos de computación en un clúster de NetApp HCI:

- [Ver información sobre los nodos de almacenamiento](#page-29-0)
- [Ver información sobre los nodos de computación](#page-31-1)

#### **Ver información sobre los nodos de almacenamiento**

Seleccione **almacenamiento** para ver la siguiente información acerca de los nodos de almacenamiento del clúster.

![](_page_30_Picture_171.jpeg)

![](_page_31_Picture_151.jpeg)

#### <span id="page-31-1"></span>**Ver información sobre los nodos de computación**

Seleccione **Compute** para ver la siguiente información acerca de los nodos de computación del clúster.

![](_page_31_Picture_152.jpeg)

## **Obtenga más información**

["Documentación de productos de NetApp"](https://www.netapp.com/support-and-training/documentation/)

## <span id="page-31-0"></span>**Unidades**

Cada nodo contiene una o varias unidades físicas, que se utilizan para almacenar una parte de los datos del clúster. El clúster utiliza la capacidad y el rendimiento de la unidad una vez que esta se ha añadido correctamente a un clúster.

En la página **Drives**, disponible en el panel lateral para un clúster seleccionado, puede filtrar la página seleccionando de las fichas **Active**, **disponible** y **fallido**.

La siguiente información se encuentra disponible para cada unidad del clúster en función del estado de la funcionalidad de la unidad:

![](_page_32_Picture_144.jpeg)

## **Obtenga más información**

["Documentación de productos de NetApp"](https://www.netapp.com/support-and-training/documentation/)

## <span id="page-32-0"></span>**Volúmenes**

## **Volúmenes**

En la página **Volumes**, disponible en el panel lateral de un clúster seleccionado, puede ver información sobre los volúmenes que se aprovisionan en el clúster. Cada categoría de información de volumen se presenta en formato de tabla o de gráfico.

Obtenga más información sobre lo que se muestra en la página **Volumes**:

- ["Volúmenes activos"](#page-32-1)
- ["Snapshots y programaciones de snapshots"](#page-36-0)

#### **Obtenga más información**

["Documentación de productos de NetApp"](https://www.netapp.com/support-and-training/documentation/)

### <span id="page-32-1"></span>**Volúmenes activos**

En la página **Volumes**, puede ver detalles sobre volúmenes activos, volúmenes individuales y gráficos de rendimiento:

- [Ver los detalles del volumen activo](#page-33-0)
- [Ver los detalles de cada volumen](#page-34-0)
- [Ver gráficos de rendimiento de cada volumen](#page-35-0)

<span id="page-33-0"></span>En la página **Volumes** > **Active Volumes** de un clúster seleccionado, puede ver la siguiente información en la lista de volúmenes activos.

![](_page_33_Picture_162.jpeg)

![](_page_34_Picture_179.jpeg)

#### <span id="page-34-0"></span>**Ver los detalles de cada volumen**

En la página **Volumes**, puede ver más información sobre un volumen individual.

#### **Pasos**

1. Seleccione **volúmenes** > **volúmenes activos**.

2. En la columna acciones, seleccione la  $\ddagger$  Icono para el volumen que desea y seleccione Ver detalles.

Una vez que se abre la página para el volumen activo, puede ver los datos recientes del volumen en la barra de información.

![](_page_34_Picture_180.jpeg)

![](_page_35_Picture_198.jpeg)

#### <span id="page-35-0"></span>**Ver gráficos de rendimiento de cada volumen**

En la página **Volumes**, puede ver la actividad de rendimiento de cada volumen en formato gráfico. Esta información proporciona estadísticas en tiempo real sobre rendimiento, IOPS, latencia, profundidad de cola, tamaño medio de I/o y la capacidad para cada volumen.

#### **Pasos**

- 1. Seleccione **volúmenes** > **volúmenes activos**.
- 2. En la columna *acciones*, seleccione : Icono para el volumen que desea y seleccione Ver detalles.

Se abre una página independiente para mostrar una línea de tiempo ajustable, que se sincroniza con los gráficos de rendimiento.

- 3. A la izquierda, seleccione un gráfico en miniatura para ver los gráficos de rendimiento detalladamente. Puede ver los siguientes gráficos:
	- Rendimiento
	- IOPS
	- Latencia
	- Profundidad de cola
	- Tamaño medio de E/S
	- Capacidad
- 4.

<sup>(</sup>Opcional) puede exportar cada gráfico como un archivo CSV seleccionando el .

#### **Obtenga más información**

["Documentación de productos de NetApp"](https://www.netapp.com/support-and-training/documentation/)

### <span id="page-36-0"></span>**Snapshots y programaciones de snapshots**

Obtenga información sobre las snapshots y las programaciones de las snapshots:

- [Snapshot](#page-36-1)
- [Programaciones de snapshots](#page-37-1)

#### <span id="page-36-1"></span>**Snapshot**

En la página **Volumes** que está disponible en el panel lateral de un clúster seleccionado, puede ver información acerca de las instantáneas de volumen.

#### **Pasos**

- 1. Seleccione **volúmenes** > **instantáneas**.
- 2. Como alternativa, seleccione **Volumes > Active Volumes** y, en la columna acciones, seleccione : Icono para el volumen que desea y seleccione **Ver instantáneas**.

3. (Opcional) puede exportar la lista de snapshots como un archivo CSV seleccionando el .

La siguiente lista describe los detalles disponibles:

![](_page_36_Picture_171.jpeg)

#### <span id="page-37-1"></span>**Programaciones de snapshots**

En la página **Volumes** > **Snapshot Schedules** que está disponible en el panel lateral de un clúster seleccionado, puede ver los detalles de la programación de instantáneas.

Puede exportar la lista de programaciones de Snapshot como un archivo CSV seleccionando el  $\blacktriangle$ 

La siguiente lista describe los detalles disponibles:

![](_page_37_Picture_163.jpeg)

#### **Obtenga más información**

["Documentación de productos de NetApp"](https://www.netapp.com/support-and-training/documentation/)

## <span id="page-37-0"></span>**Replicación**

La página **Replication**, disponible en el panel lateral de un clúster seleccionado, proporciona información sobre pares de clústeres y pares de volúmenes.

Obtenga más información acerca de las páginas de parejas de clústeres y parejas de volúmenes:

- Parejas de clústeres
- Parejas de volúmenes
- Extremos de SnapMirror
- Relaciones de SnapMirror

### **Parejas de clústeres**

En la página **Replication** > **Cluster Pairs** de un clúster seleccionado, puede ver la siguiente información acerca de pares de clústeres.

![](_page_37_Picture_164.jpeg)

![](_page_38_Picture_147.jpeg)

## **Parejas de volúmenes**

En la página **replicación** > **pares de volúmenes** de un clúster seleccionado, puede ver la siguiente información acerca de pares de volúmenes.

![](_page_38_Picture_148.jpeg)

## **Extremos de SnapMirror**

En la página **Replication** > **SnapMirror Endpoints** de un clúster seleccionado, puede ver la siguiente información sobre los extremos de SnapMirror.

![](_page_39_Picture_161.jpeg)

## **Relaciones de SnapMirror**

En la página **replicación** > **Relaciones de SnapMirror** de un clúster seleccionado, puede ver la siguiente información acerca de las relaciones de SnapMirror.

![](_page_39_Picture_162.jpeg)

![](_page_40_Picture_163.jpeg)

## **Obtenga más información**

- ["Documentación de productos de NetApp"](https://www.netapp.com/support-and-training/documentation/)
- ["Replicación entre software de NetApp Element y ONTAP"](https://docs.netapp.com/us-en/ontap/element-replication/index.html)

## <span id="page-40-0"></span>**Volúmenes virtuales**

En la página **VVols**, disponible en el panel lateral de un clúster seleccionado, puede ver información sobre los volúmenes virtuales y sus contenedores de almacenamiento, extremos de protocolo, vinculaciones y hosts asociados.

Obtenga más información sobre las tareas relacionadas con VVol:

- [Volúmenes virtuales](#page-40-0)
- [Contenedores de almacenamiento](#page-41-0)
- [Extremos de protocolo](#page-42-0)
- [Hosts](#page-42-1)
- [Vinculaciones](#page-43-2)

## **Volúmenes virtuales**

La página **VVols** > **Virtual Volumes** de un clúster seleccionado proporciona información acerca de cada volumen virtual activo en el clúster.

![](_page_40_Picture_164.jpeg)

![](_page_41_Picture_165.jpeg)

## <span id="page-41-0"></span>**Contenedores de almacenamiento**

En la página **VVols** > **Storage Containers** de un clúster seleccionado, puede ver la siguiente información para todos los contenedores de almacenamiento activos del clúster.

![](_page_41_Picture_166.jpeg)

![](_page_42_Picture_166.jpeg)

## <span id="page-42-0"></span>**Extremos de protocolo**

La página **VVols** > **Protocol Endpoints** del clúster seleccionado proporciona información sobre el extremo de protocolo, como el ID del proveedor principal, el ID del proveedor secundario y el ID del extremo de protocolo.

![](_page_42_Picture_167.jpeg)

## <span id="page-42-1"></span>**Hosts**

La página **VVols** > **hosts** de un clúster seleccionado proporciona información acerca de los hosts VMware ESXi que alojan volúmenes virtuales.

![](_page_42_Picture_168.jpeg)

## <span id="page-43-2"></span>**Vinculaciones**

La página **VVols** > **Bindings** de un clúster seleccionado proporciona información de enlace acerca de cada volumen virtual.

![](_page_43_Picture_152.jpeg)

## **Obtenga más información**

["Documentación de productos de NetApp"](https://www.netapp.com/support-and-training/documentation/)

## <span id="page-43-0"></span>**Gestión de la calidad de servicio**

## <span id="page-43-1"></span>**Gestión de la calidad de servicio**

En la página **QoS Management**, disponible en el panel lateral de un clúster seleccionado, puede ver información sobre recomendaciones de QoS, limitación y volúmenes para los nodos de un clúster.

Infórmese sobre cómo ver información sobre recomendaciones de calidad de servicio, la limitación y los volúmenes de un nodo seleccionado:

- ["Recomendaciones"](#page-43-3)
- ["Regulación de nodos"](#page-44-0)
- ["Volúmenes más ocupados"](#page-46-0)

### **Obtenga más información**

["Documentación de productos de NetApp"](https://www.netapp.com/support-and-training/documentation/)

## <span id="page-43-3"></span>**Recomendaciones**

La página **QoS Management** > **Recommendations**, disponible en el panel lateral para un clúster seleccionado, proporciona recomendaciones de calidad diaria de servicio (QoS) para un clúster basadas en datos recientes de rendimiento. Las recomendaciones

de calidad de servicio solo se admiten para los clústeres del software Element 11.x o una versión posterior.

SolidFire Active IQ realiza recomendaciones de rendimiento basadas en datos de estadísticas de volúmenes para la actividad reciente. Las recomendaciones se centran en el número máximo y mínimo de IOPS garantizado de la calidad de servicio de un volumen y solo son visibles en la interfaz de usuario cuando se podrían necesitar mejoras en el clúster.

#### **Obtenga más información**

- ["Rendimiento y calidad de servicio para un clúster de almacenamiento de SolidFire"](https://docs.netapp.com/us-en/element-software/concepts/concept_data_manage_volumes_solidfire_quality_of_service.html)
- ["Cree y gestione políticas de calidad de servicio de volúmenes"](https://docs.netapp.com/us-en/element-software/hccstorage/task-hcc-qos-policies.html)
- ["Documentación de productos de NetApp"](https://www.netapp.com/support-and-training/documentation/)

### <span id="page-44-0"></span>**Regulación de nodos**

Desde la página **QoS Management** > **Regulación de nodos**, disponible en el panel lateral de un clúster seleccionado, puede ver el porcentaje de limitación de los nodos del clúster. Los nodos se enumeran como diseños de miniaturas en el lado izquierdo de la pantalla y se ordenan en función del grado de aceleración para un intervalo de tiempo seleccionado.

Obtenga información sobre cómo ver la información de limitación de nodo:

- [Ver gráficos y seleccionar intervalos de fechas](#page-7-1)
- [Exportar datos de limitación de nodos](#page-45-0)

#### **Ver gráficos y seleccionar intervalos de fechas**

Los gráficos y los rangos de fechas de SolidFire Active IQ se integran perfectamente entre sí. Al seleccionar un rango de fechas, los gráficos **Ajuste de nodos** y **Rendimiento de volumen total** de esa página se ajustan al rango seleccionado. El rango de fechas predeterminado que se muestra para cada gráfico es siete días. Cuando selecciona un nodo en las pestañas de selección de gráficos, estos gráficos cambian al nodo recién seleccionado.

Puede seleccionar un intervalo de fechas del cuadro desplegable del calendario o de un conjunto de rangos predefinidos. Los intervalos de fechas se calculan utilizando la hora actual del explorador (en el momento de la selección) y la cantidad de tiempo configurada. También puede seleccionar un intervalo deseado cepillando directamente sobre el gráfico de barras de la parte inferior. Para cambiar entre los gráficos, seleccione los diseños en miniatura a la izquierda.

El gráfico **Node Throttling** muestra la limitación de nodos durante el período de tiempo seleccionado en función de la configuración de IOPS mínima y máxima para los volúmenes alojados en el nodo seleccionado. El color representa la cantidad de estrangulación:

- Verde: El nodo no se está acelerando. Los volúmenes pueden realizar hasta sus IOPS máximas configuradas.
- Amarillo: El nodo está experimentando una limitación. Los volúmenes se reducen de su configuración máxima de IOPS, pero siguen manteniendo el rendimiento al igual o por encima de su configuración mínima de IOPS.

• Rojo: El nodo está experimentando un alto estrangulamiento. Cuando los volúmenes se aceleran de forma más grave, el rendimiento puede caer por debajo del valor mínimo de IOPS.

El gráfico **Rendimiento total del volumen** muestra la suma del rendimiento de los volúmenes primarios para un nodo seleccionado. El gráfico muestra la suma del rendimiento de lectura y escritura del volumen. No incluye metadatos ni otro tráfico de nodo. También tiene en cuenta cuando los volúmenes están presentes en un nodo, lo que provoca una disminución en el rendimiento cuando se transfieren volúmenes de un nodo.

![](_page_45_Figure_2.jpeg)

#### **Expanda el ejemplo del gráfico**

Coloque el puntero del ratón en cualquier punto del gráfico para ver detalles de un momento específico.

["Obtenga más información sobre las recomendaciones de calidad de servicio para un clúster"](https://docs.netapp.com/es-es/solidfire-active-iq/task-active-iq-qos-recommendations.html).

![](_page_45_Picture_6.jpeg)

Desde la página aceleración de nodos, puede determinar si existe una devolución por QoS en un clúster de almacenamiento; consulte este tema ["Artículo de base de conocimientos"](https://kb.netapp.com/Advice_and_Troubleshooting/Data_Storage_Software/Element_Software/How_to_check_for_QoS_pushback_in_Element_Software) para obtener más información.

#### <span id="page-45-0"></span>**Exportar datos de limitación de nodos**

Es posible exportar datos de gráficos a un formato de valores separados por comas (CSV). Solo se exporta la información que se muestra en el gráfico.

#### **Pasos**

1.

En una vista de lista o un gráfico, seleccione la  $\blacktriangle$ .

#### **Obtenga más información**

["Documentación de productos de NetApp"](https://www.netapp.com/support-and-training/documentation/)

## <span id="page-46-0"></span>**Volúmenes más ocupados**

Desde la página **QoS Management** > **volúmenes más ocupados**, disponible desde el panel lateral para un clúster seleccionado, puede ver los diez volúmenes con el rendimiento más alto para un nodo seleccionado y el intervalo de tiempo en el clúster.

Obtenga más información sobre la visualización de la información de volumen más ocupado:

- [Ver gráficos y seleccionar intervalos de fechas](#page-7-1)
- [Exportar datos de nodo más ocupados](#page-47-1)

#### **Ver gráficos y seleccionar intervalos de fechas**

Después de seleccionar el nodo en la lista desplegable, se muestran los diez volúmenes con el rendimiento más alto de ese nodo. Para cada volumen, puede ver los gráficos **Rendimiento**, **Tamaño promedio de E/S**, **IOPS** y **Latencia**; para ver el último gráfico, es posible que deba desplazarse hacia abajo por la página. Para cambiar entre volúmenes, seleccione los diseños de miniaturas a la izquierda. Al seleccionar un nodo diferente, estos gráficos cambian al nodo recién seleccionado.

Los gráficos y los rangos de fechas de SolidFire Active IQ se integran perfectamente entre sí. Al seleccionar un rango de fechas, los gráficos de esa página se ajustan al rango seleccionado. El rango de fechas predeterminado que se muestra para cada gráfico es siete días. Puede seleccionar un intervalo de fechas del cuadro desplegable del calendario o de un conjunto de rangos predefinidos. También puede seleccionar un intervalo deseado cepillando directamente sobre el gráfico de barras de la parte inferior. Los intervalos de fechas se calculan utilizando la hora actual del explorador (en el momento de la selección) y la cantidad de tiempo configurada. Cuando cambia el rango de fechas seleccionado para un nodo, es posible que los diez volúmenes más ocupados que se muestran también cambien.

![](_page_46_Figure_8.jpeg)

#### **Expanda el ejemplo del gráfico**

Coloque el puntero del ratón en cualquier punto del gráfico para ver detalles puntuales de las operaciones de lectura, escritura y total. Si no hay un volumen en el nodo durante parte del intervalo de tiempo seleccionado, se representa con una línea de puntos

#### <span id="page-47-1"></span>**Exportar datos de nodo más ocupados**

Es posible exportar datos de gráficos a un formato de valores separados por comas (CSV). Solo se exporta la información que se muestra en el gráfico.

#### **Pasos**

1. En una vista de lista o un gráfico, seleccione la  $\triangle$ .

#### **Obtenga más información**

["Documentación de productos de NetApp"](https://www.netapp.com/support-and-training/documentation/)

## <span id="page-47-0"></span>**Equipos virtuales**

En la página **Máquinas virtuales**, disponible en el panel lateral para un clúster NetApp HCI seleccionado, puede ver la información de estado relacionada con la CPU y el almacenamiento acerca de las máquinas virtuales (VM).

![](_page_47_Picture_9.jpeg)

La página **Máquinas virtuales** sólo está disponible en un clúster NetApp HCI.

Obtenga más información sobre el filtrado y la comprensión de los datos de VM que se muestran en la interfaz de usuario de.

## **Ver detalles de la máquina virtual**

La página **Virtual Machines**, disponible en el panel lateral de un clúster seleccionado, proporciona información sobre cada VM activa asociada con el clúster.

Además de las opciones de filtrado convencionales que están disponibles en todas las páginas SolidFire Active IQ, la página **Máquinas virtuales** tiene botones de filtro rápido que puede seleccionar para determinar los estados de disponibilidad comunes de las VM.

La barra de información proporciona una descripción general rápida de los siguientes datos:

- Máquinas virtuales: La cantidad y diversos estados de disponibilidad de las máquinas virtuales asociadas con el clúster de almacenamiento.
- Status: Cantidad de advertencias o errores de las máquinas virtuales.
- Recursos aprovisionados: Los recursos totales de almacenamiento y memoria para todos los equipos virtuales asociados al clúster de almacenamiento.

![](_page_47_Picture_141.jpeg)

![](_page_48_Picture_153.jpeg)

## **Obtenga más información**

["Documentación de productos de NetApp"](https://www.netapp.com/support-and-training/documentation/)

## <span id="page-48-0"></span>**Alarmas de VMware**

En la página **Alarmas** de VMware, disponible en el panel lateral para un clúster NetApp HCI seleccionado, puede ver la información relacionada con las alarmas de VMware sobre un clúster.

![](_page_48_Picture_5.jpeg)

La página **alarmas de VMware** sólo está disponible en un clúster NetApp HCI.

Obtenga más información sobre los datos de alarmas de VMware que se muestran en la interfaz de usuario.

![](_page_48_Picture_154.jpeg)

![](_page_49_Picture_153.jpeg)

## **Obtenga más información**

["Documentación de productos de NetApp"](https://www.netapp.com/support-and-training/documentation/)

## <span id="page-49-0"></span>**Vista de todos los nodos**

Puede ver información sobre todos los nodos de una empresa, incluidos los nodos de aceleración, cuando seleccione el nombre de la empresa en la lista desplegable **All Nodes View**. Después de seleccionar el nombre de la compañía, sustituye **todos los nodos Ver** en la barra de navegación superior.

![](_page_49_Picture_5.jpeg)

Si su cuenta de SolidFire Active IQ sólo tiene asociado un nombre de empresa, las páginas **todos los nodos** y **nodos estrangulados**, disponibles en el panel lateral, tienen por defecto el nombre de la empresa.

Obtenga más información sobre las páginas todos los nodos y nodos acelerando:

- [Permite ver información sobre todos los nodos](#page-49-1)
- [Vea información sobre los nodos aceleran](#page-50-0)

## <span id="page-49-1"></span>**Permite ver información sobre todos los nodos**

En la página **todos los nodos**, disponible en el panel lateral, puede ver información sobre todos los nodos de la compañía seleccionada.

![](_page_49_Picture_154.jpeg)

![](_page_50_Picture_102.jpeg)

### <span id="page-50-0"></span>**Vea información sobre los nodos aceleran**

En la página **nodos estrangulados**, disponible en el panel lateral, puede ver información de todos los nodos con aceleración superior al 1% en los últimos 30 días para su empresa seleccionada.

Tiene la opción de ver nodos con un tiempo de regulación **alto**, **limitado** o **combinado** (alto y limitado). También puede ver descripciones de la tabla de limitación de nodos y las opciones de limitación alta, limitada

y combinada seleccionando la  $\bigcirc$  icono, como se muestra en el siguiente ejemplo:

![](_page_50_Picture_103.jpeg)

Obtenga más información sobre la información disponible para los nodos aceleran.

![](_page_51_Picture_177.jpeg)

![](_page_52_Picture_71.jpeg)

## **Obtenga más información**

["Documentación de productos de NetApp"](https://www.netapp.com/support-and-training/documentation/)

# <span id="page-53-0"></span>**Solución de problemas y soporte técnico**

Si tiene problemas o está experimentando un problema técnico mientras utiliza SolidFire Active IQ u otros productos basados en software de NetApp Element, tiene a su disposición muchos recursos para ayudarle a resolver el problema.

- Busque en el ["base de conocimientos"](https://kb.netapp.com/) para respuestas a problemas técnicos comunes.
- Búsqueda ["Documentación de NetApp"](https://www.netapp.com/support-and-training/documentation/) Para obtener respuestas relacionadas con SolidFire y NetApp HCI de NetApp.
- No dude en hablar con nosotros en línea: ["mysupport.netapp.com".](https://mysupport.netapp.com/site/) Puede enviar una pregunta en cualquier momento. Si el soporte está fuera de línea, el equipo de soporte responderá en un día laborable.
- Llame a nuestro equipo de soporte al 888.4.NETAPP (888.463.8277).
- ["Enviar comentarios".](#page-6-0)

# <span id="page-54-0"></span>**Avisos legales**

Los avisos legales proporcionan acceso a las declaraciones de copyright, marcas comerciales, patentes y mucho más.

## <span id="page-54-1"></span>**Derechos de autor**

<http://www.netapp.com/us/legal/copyright.aspx>

## <span id="page-54-2"></span>**Marcas comerciales**

NETAPP, el logotipo de NETAPP y las marcas enumeradas en la página de marcas comerciales de NetApp son marcas comerciales de NetApp, Inc. Los demás nombres de empresas y productos son marcas comerciales de sus respectivos propietarios.

<http://www.netapp.com/us/legal/netapptmlist.aspx>

## <span id="page-54-3"></span>**Estadounidenses**

Puede encontrar una lista actual de las patentes propiedad de NetApp en:

<https://www.netapp.com/us/media/patents-page.pdf>

## <span id="page-54-4"></span>**Política de privacidad**

<https://www.netapp.com/us/legal/privacypolicy/index.aspx>

#### **Información de copyright**

Copyright © 2024 NetApp, Inc. Todos los derechos reservados. Imprimido en EE. UU. No se puede reproducir este documento protegido por copyright ni parte del mismo de ninguna forma ni por ningún medio (gráfico, electrónico o mecánico, incluidas fotocopias, grabaciones o almacenamiento en un sistema de recuperación electrónico) sin la autorización previa y por escrito del propietario del copyright.

El software derivado del material de NetApp con copyright está sujeto a la siguiente licencia y exención de responsabilidad:

ESTE SOFTWARE LO PROPORCIONA NETAPP «TAL CUAL» Y SIN NINGUNA GARANTÍA EXPRESA O IMPLÍCITA, INCLUYENDO, SIN LIMITAR, LAS GARANTÍAS IMPLÍCITAS DE COMERCIALIZACIÓN O IDONEIDAD PARA UN FIN CONCRETO, CUYA RESPONSABILIDAD QUEDA EXIMIDA POR EL PRESENTE DOCUMENTO. EN NINGÚN CASO NETAPP SERÁ RESPONSABLE DE NINGÚN DAÑO DIRECTO, INDIRECTO, ESPECIAL, EJEMPLAR O RESULTANTE (INCLUYENDO, ENTRE OTROS, LA OBTENCIÓN DE BIENES O SERVICIOS SUSTITUTIVOS, PÉRDIDA DE USO, DE DATOS O DE BENEFICIOS, O INTERRUPCIÓN DE LA ACTIVIDAD EMPRESARIAL) CUALQUIERA SEA EL MODO EN EL QUE SE PRODUJERON Y LA TEORÍA DE RESPONSABILIDAD QUE SE APLIQUE, YA SEA EN CONTRATO, RESPONSABILIDAD OBJETIVA O AGRAVIO (INCLUIDA LA NEGLIGENCIA U OTRO TIPO), QUE SURJAN DE ALGÚN MODO DEL USO DE ESTE SOFTWARE, INCLUSO SI HUBIEREN SIDO ADVERTIDOS DE LA POSIBILIDAD DE TALES DAÑOS.

NetApp se reserva el derecho de modificar cualquiera de los productos aquí descritos en cualquier momento y sin aviso previo. NetApp no asume ningún tipo de responsabilidad que surja del uso de los productos aquí descritos, excepto aquello expresamente acordado por escrito por parte de NetApp. El uso o adquisición de este producto no lleva implícita ninguna licencia con derechos de patente, de marcas comerciales o cualquier otro derecho de propiedad intelectual de NetApp.

Es posible que el producto que se describe en este manual esté protegido por una o más patentes de EE. UU., patentes extranjeras o solicitudes pendientes.

LEYENDA DE DERECHOS LIMITADOS: el uso, la copia o la divulgación por parte del gobierno están sujetos a las restricciones establecidas en el subpárrafo (b)(3) de los derechos de datos técnicos y productos no comerciales de DFARS 252.227-7013 (FEB de 2014) y FAR 52.227-19 (DIC de 2007).

Los datos aquí contenidos pertenecen a un producto comercial o servicio comercial (como se define en FAR 2.101) y son propiedad de NetApp, Inc. Todos los datos técnicos y el software informático de NetApp que se proporcionan en este Acuerdo tienen una naturaleza comercial y se han desarrollado exclusivamente con fondos privados. El Gobierno de EE. UU. tiene una licencia limitada, irrevocable, no exclusiva, no transferible, no sublicenciable y de alcance mundial para utilizar los Datos en relación con el contrato del Gobierno de los Estados Unidos bajo el cual se proporcionaron los Datos. Excepto que aquí se disponga lo contrario, los Datos no se pueden utilizar, desvelar, reproducir, modificar, interpretar o mostrar sin la previa aprobación por escrito de NetApp, Inc. Los derechos de licencia del Gobierno de los Estados Unidos de América y su Departamento de Defensa se limitan a los derechos identificados en la cláusula 252.227-7015(b) de la sección DFARS (FEB de 2014).

#### **Información de la marca comercial**

NETAPP, el logotipo de NETAPP y las marcas que constan en <http://www.netapp.com/TM>son marcas comerciales de NetApp, Inc. El resto de nombres de empresa y de producto pueden ser marcas comerciales de sus respectivos propietarios.